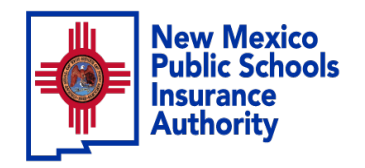

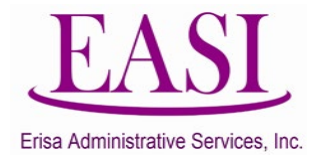

# Employer Online Tutorial

NEW HIRE BASIC LIFE ONLY (Single Entry)

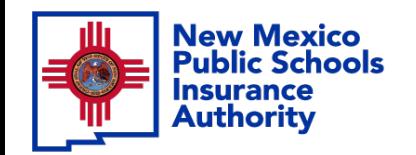

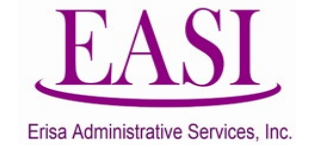

## **IMPORTANT!**

## **To ensure a successful experience on this tutorial, please read the following in it's entirety before proceeding.**

- A "New Hire" can be done at any time of the year.
- Effective date is always first of the following month from the employee's date of hire.
- New Hire must have a hire date for the current month or future months, you cannot add New Hires with a retroactive hire date, contact your Erisa Representative for assistance.
- Only one transaction may be performed at a time.
- Enter all data in the required format i.e., DOB: *MMDDYYYY*.

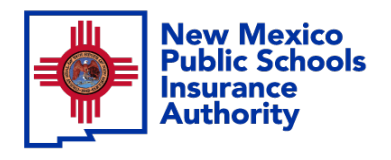

**1**

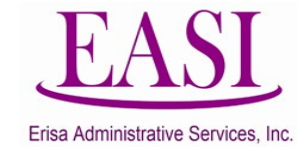

#### **Employer Login Process Go to [NMPSIA.com](https://nmpsiaonline.nmpsia.com/)**

Select User Login and Employer Login… **Step** 

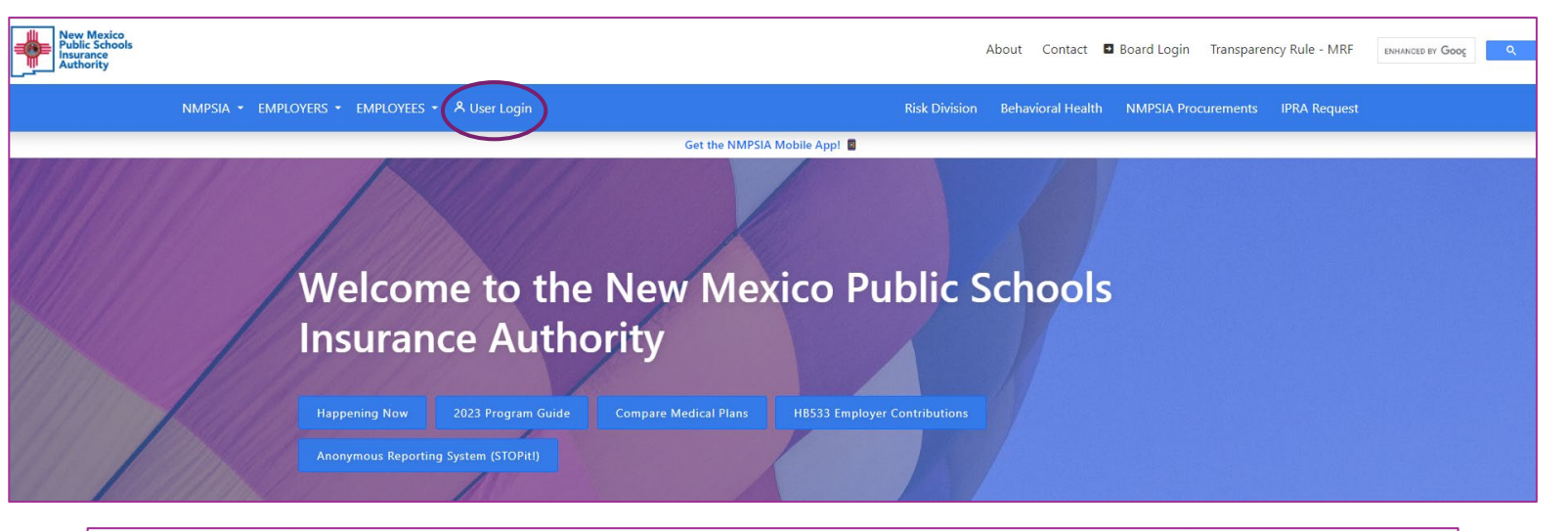

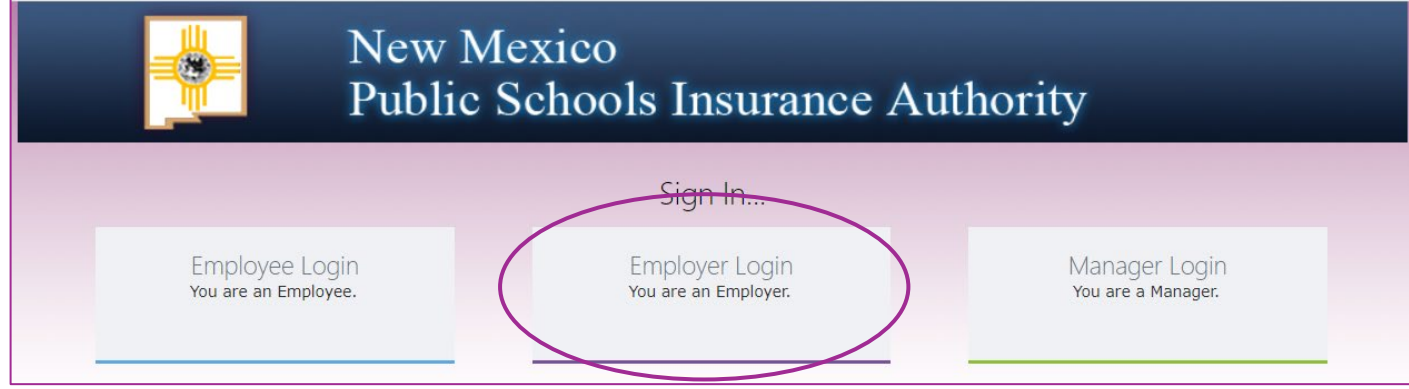

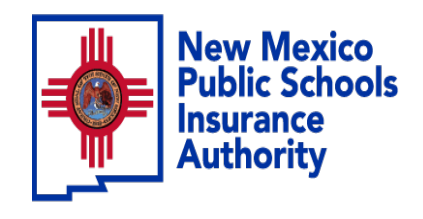

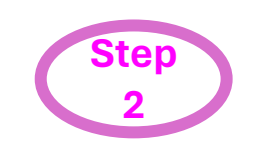

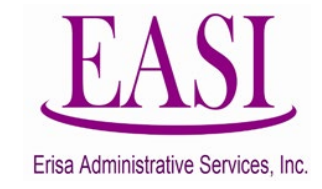

#### Sign In…

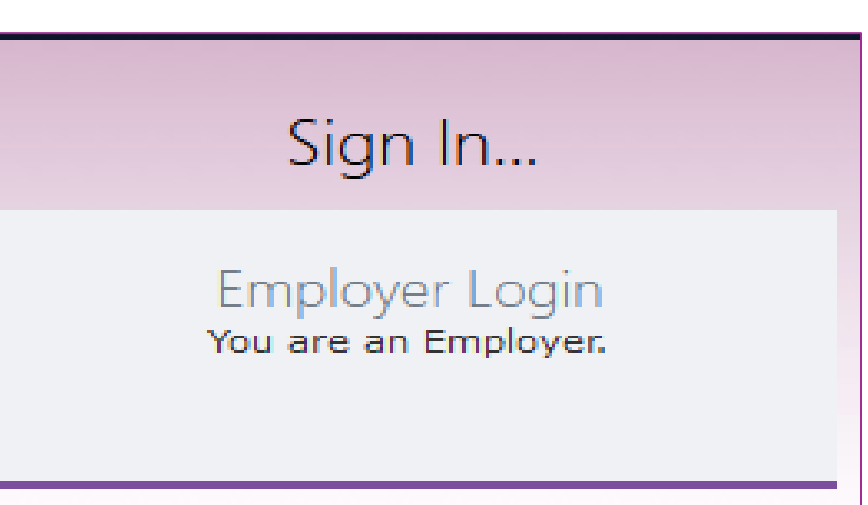

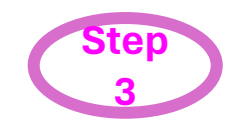

### Enter your credentials

#### **Employer Sign in...**

Please log in with your district id and password

District ID:

Representative Name: v

Password:

Forgot Your Password

Log In Home<sup></sup>

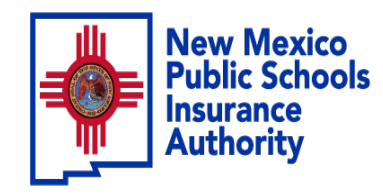

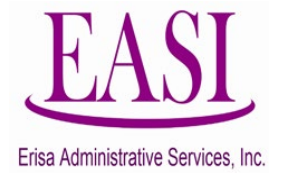

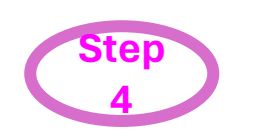

# On the Home Page Click on "New Hire" tab Select "Single New Hire" from the drop-down list

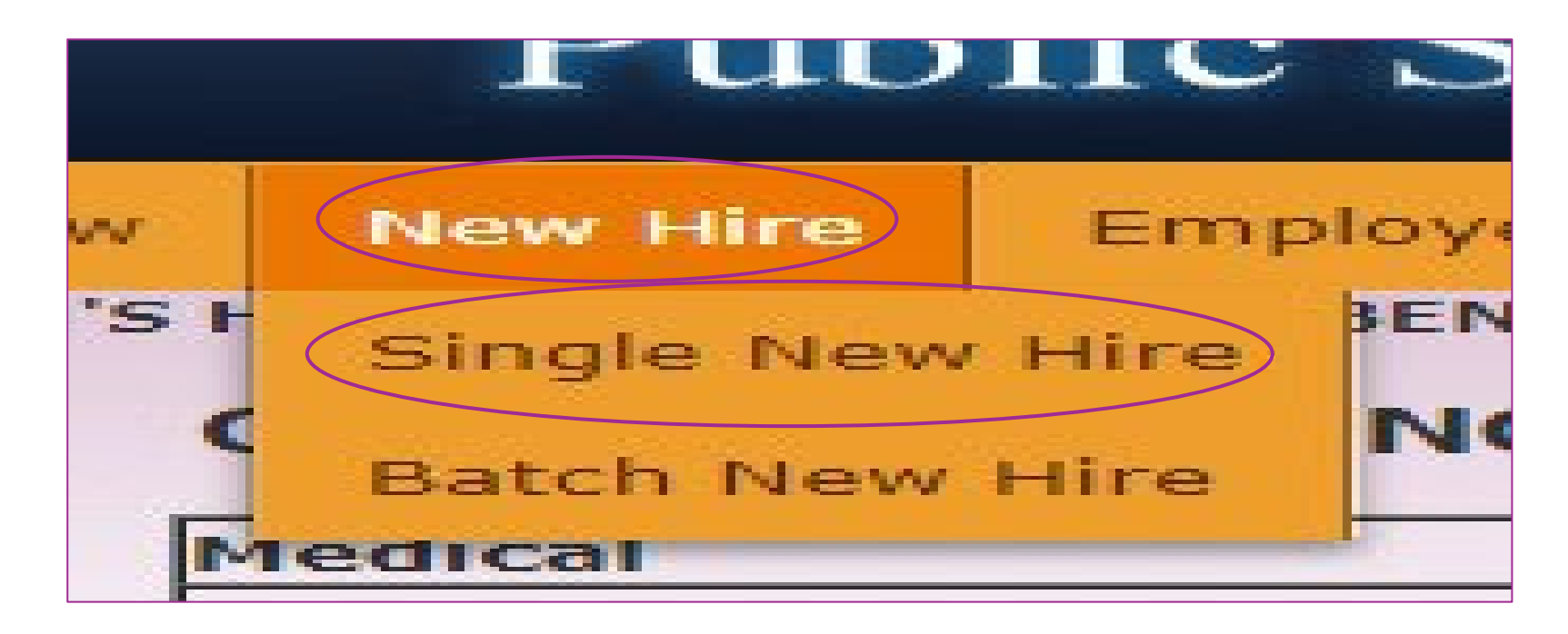

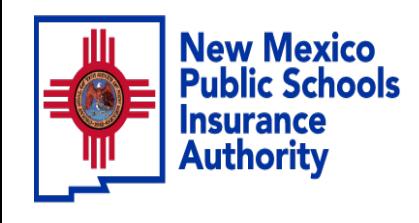

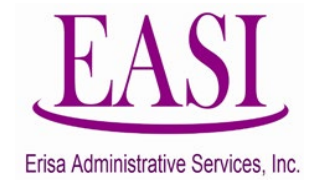

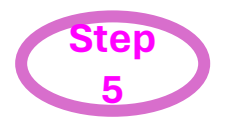

# Enter the employee's Social Security Number and Basic Life

effective date (effective date must be first of the following month from date of hire)

Click Search

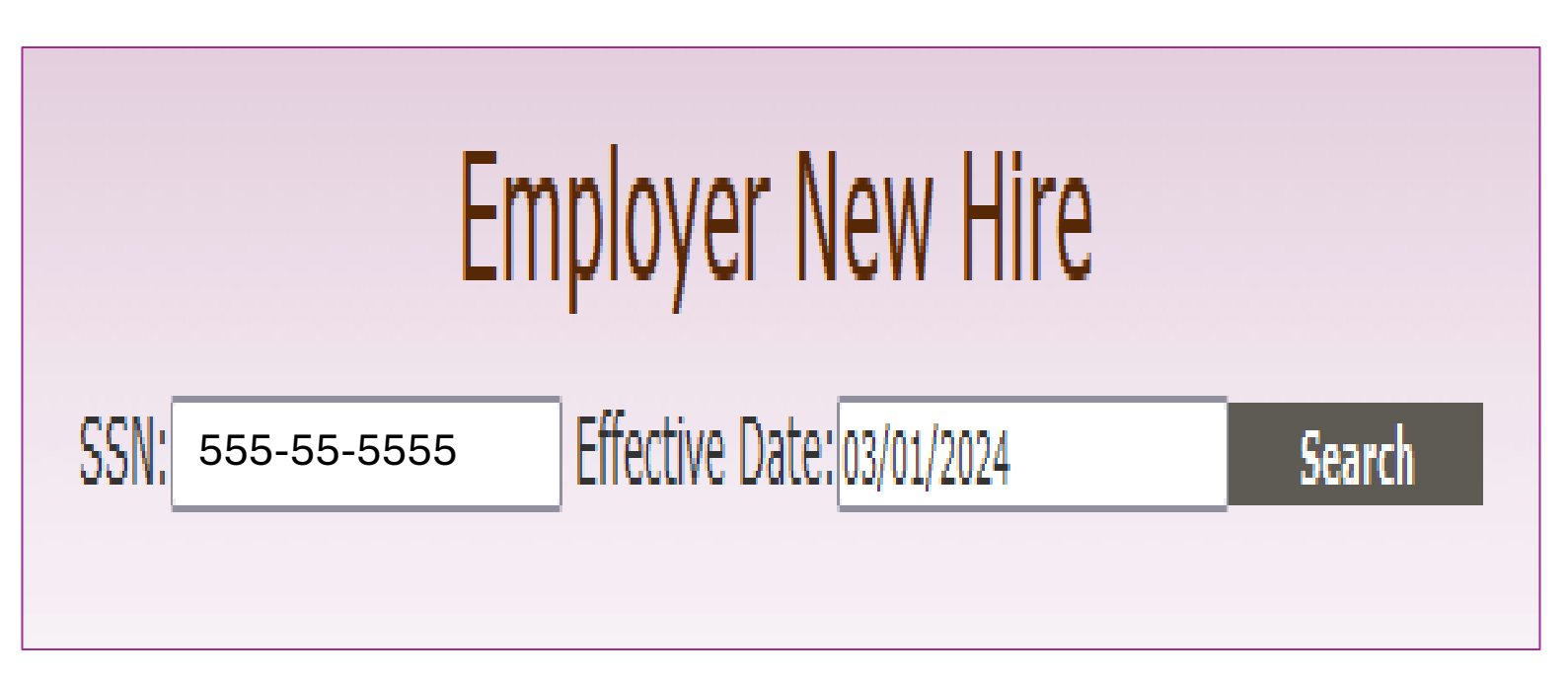

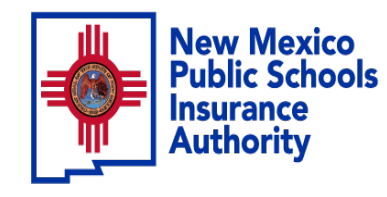

**6**

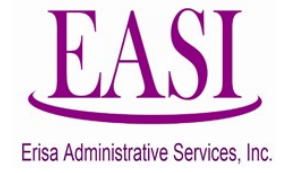

## Enter the employee's basic information. Click Submit **Step**

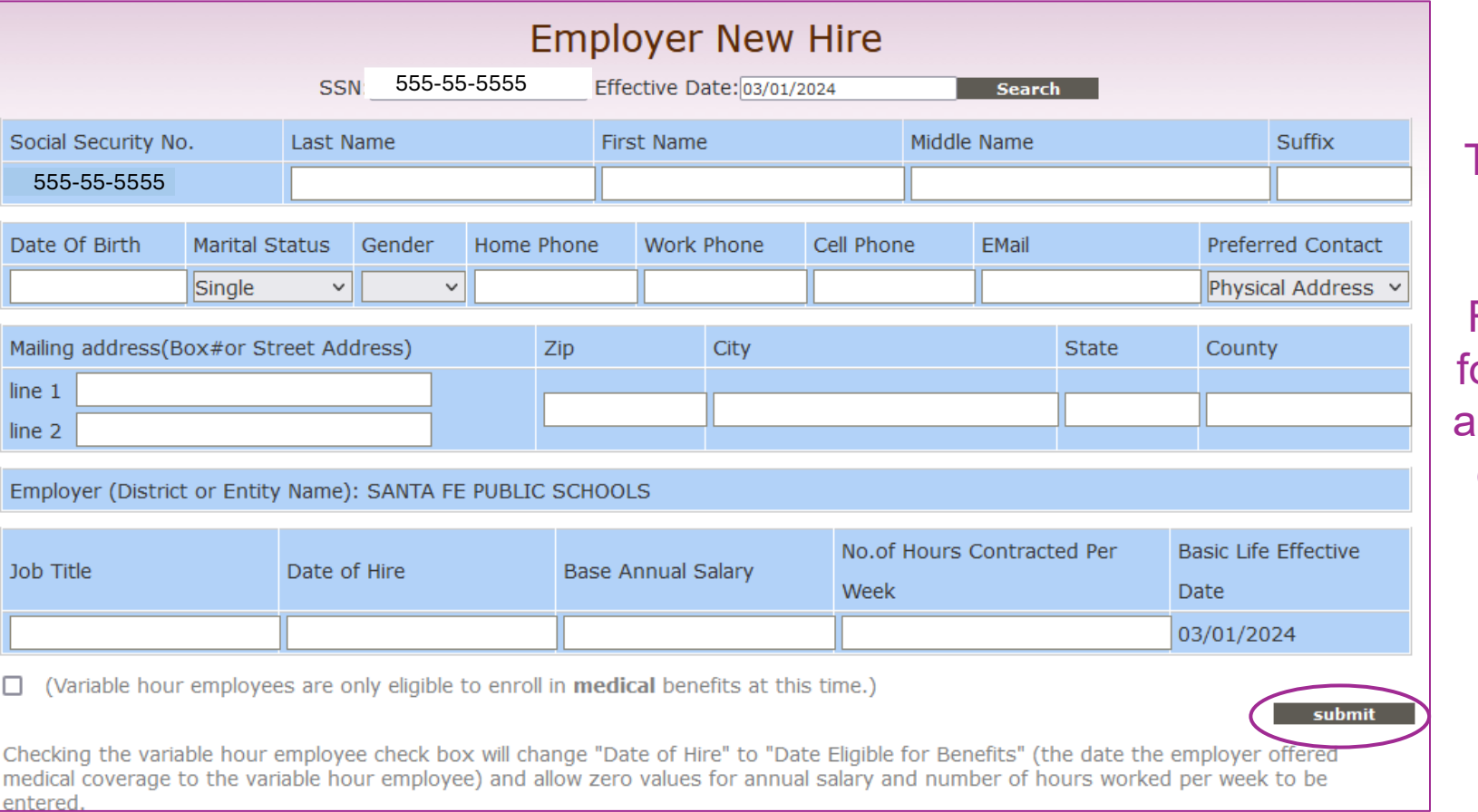

The transaction will go to your **Erisa Representative** or approval and confirmation of enrollment will be created.

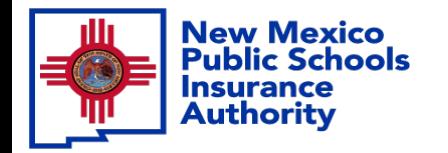

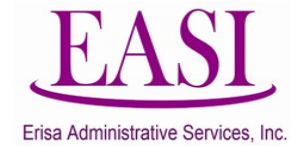

**Thank you for utilizing this valuable tool. We hope you found it helpful and user friendly.**

**If you need assistance or have any questions, please contact your Erisa Administrative Representative at 1-800-233-3164.**